# Otvoritev leta 2024

Zadnja sprememba 15/12/2023 1:15 pm CET | Objavljeno 03/12/2020

Preden poženemo obdelavo »Otvoritev leta« v Spremljanje plačil računov, svetujemo najprej ureditev podatkov, preden se ti prenesejo v otvoritveno stanje leta 2024, saj **popravki za nazaj po prehodu v novo leto ne bodo več mogoči.**

Običajno je potrebno med seboj zapreti dobropise/storne z negativnim zneskom z računi s pozitivnim zneskom.

## **Primer dobropisa oz. preplačila v Spremljanje plačil računov, kadar skupni saldo stranke ni enak nič**

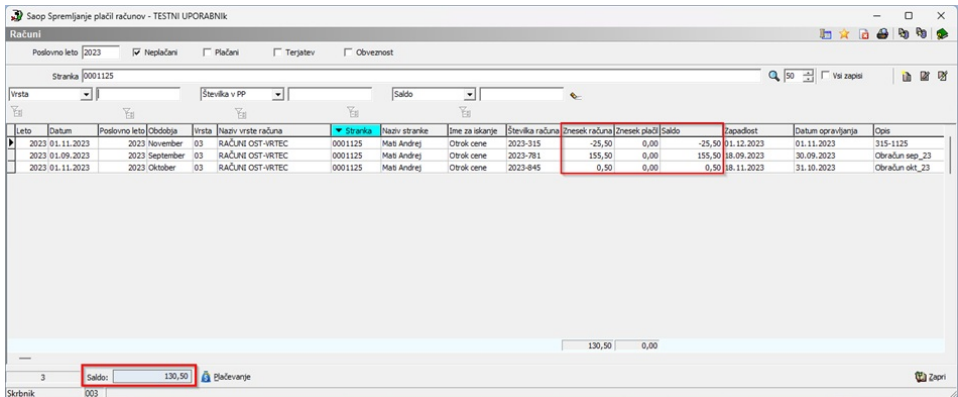

Primer zapiranja računa, na katerega se dobropis nanaša, z dobropisom (v dveh delih):

**1. del: zapiranje dobropisa**: dobropis zapiramo na datum izdaje dobropisa in v celotnem znesku dobropisa (z negativnim predznakom!), vrsto plačila izberemo ločeno od redne, kamor beležimo plačila iz izpiskov.

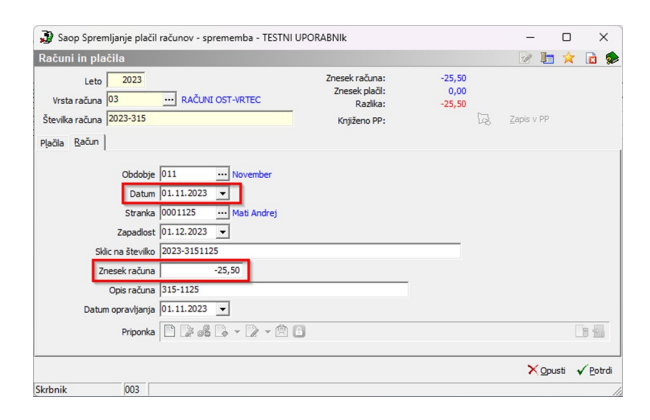

#### **V tem prispevku**

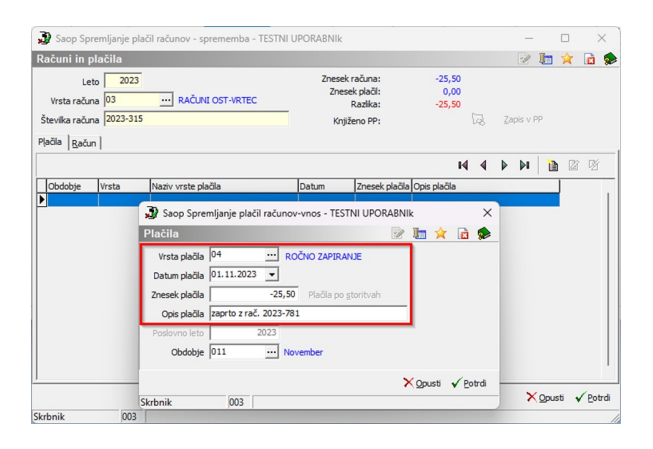

**2. del: zapiranje računa**: račun zapiramo na datum dobropisa in v višini zneska dobropisa (s pozitivnim predznakom!)

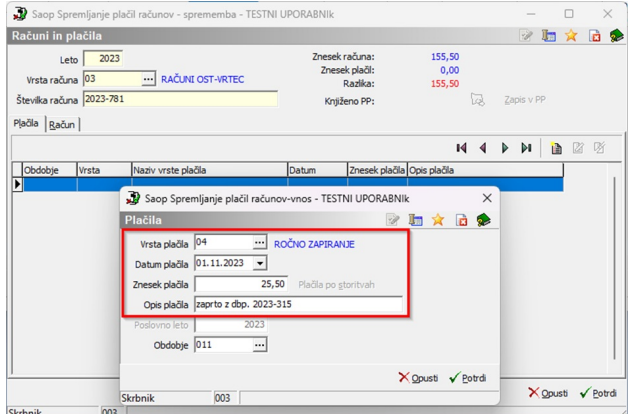

**3. del:** Izpis dnevnika plačil za ta primer pa je tak:

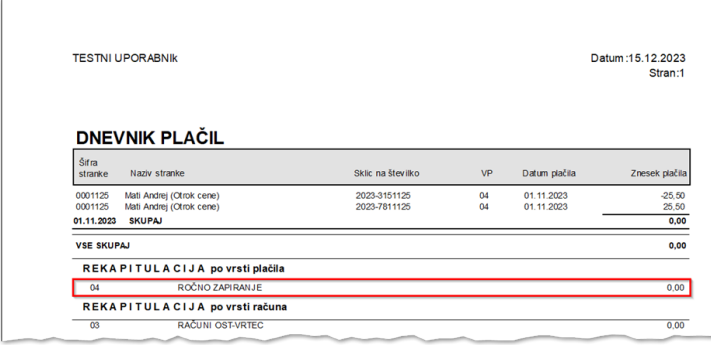

Če imamo odprte dobropise/preplačila že iz prejšnjih obdobij, svetujemo, da za datum plačila (zapiranja) navedete datum npr. 31.12.2023. Po zapiranju je situacija odprtih postavk taka: dobropis je v celoti zaprt in za znesek dobropisa je zaprt račun, za katerega smo delno pripravili dobropis. Odprt ostaja še znesek računa, ki ga z dobropisom nismo zaprli, skupni saldo je nespremenjen:

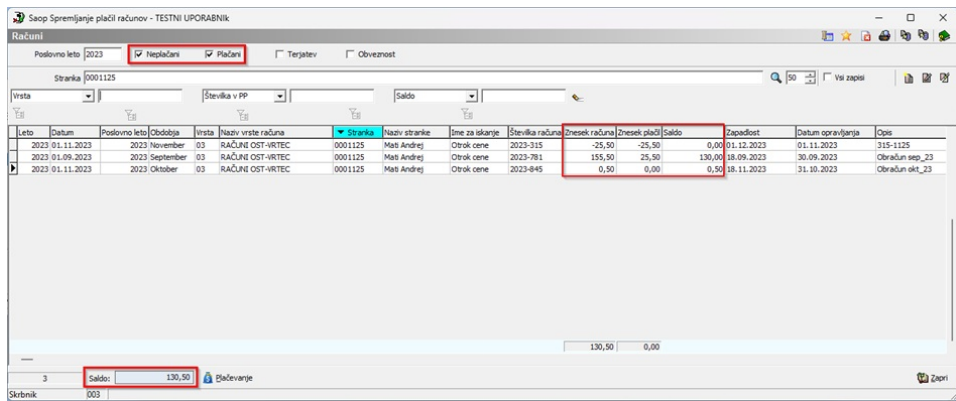

V otvoritveno stanje na dan 1.1.2024 se bodo namreč prenesle tiste odprte postavke, katerih saldo ni enak 0,00 EUR.

### **Primer dobropisa oz. preplačila v Spremljanje plačil računov, ko je skupni saldo stranke enak nič**

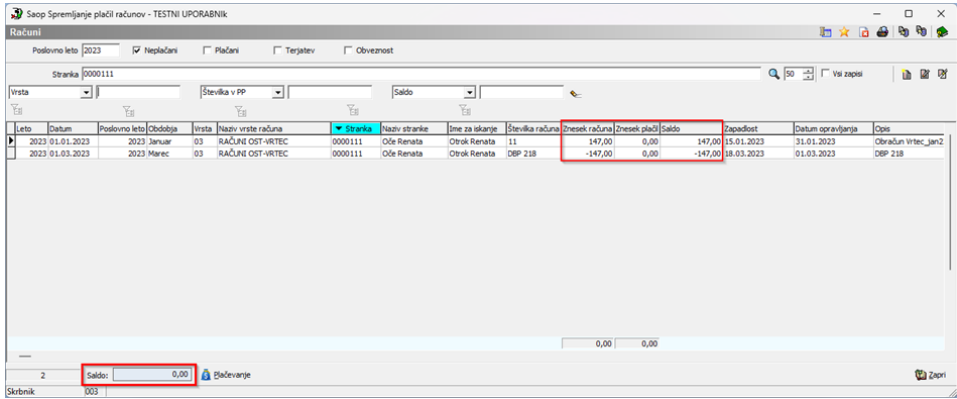

Za zapiranje takšnih postavk, lahko koristimo pripomoček Zapiranje računov stranke:

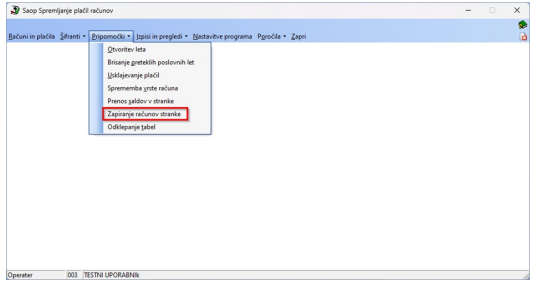

Ta funkcionalnost omogoča, da se na nivoju stranke s skupnim saldom izbranih računov 0, vsi odprti računi zaprejo (zapiše se manjkajoči del plačila). Ko kliknemo na »Zapiranje računov stranke« se nam odpre vnosno okno, kjer določimo parametre:

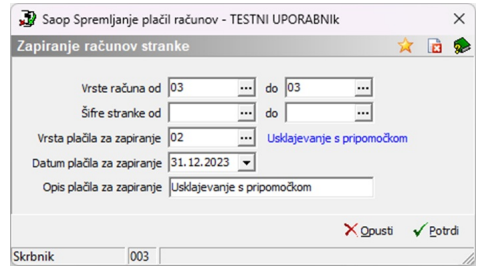

Lahko se omejimo glede na **vrsto računa**, **šifro stranke**, nato pa določimo s katero **vrsto plačila** bomo zapirali te odprte postavke in na kateri **datum**. Svetujemo vam, da za usklajevanje konec leta izberete datum 31.12.2023, pod **Opis plačila za zapiranje** pa zapišete »usklajevanje s pripomočkom«, da boste vedeli, da tega niste sami ročno zapirali.

Po kliku na gumb Potrdi, se sproži obdelava, program pa nas po zaključku obvesti z opozorilom:

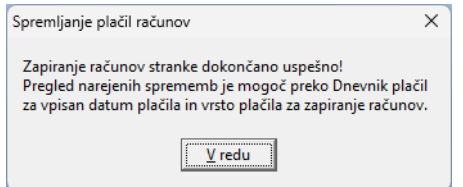

Na dnevniku plačil se lahko omejimo na vrsto plačila ter datum plačila.

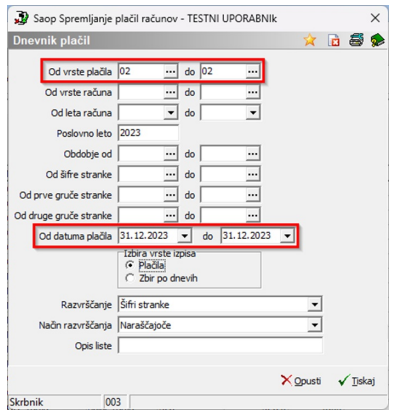

Tako dobimo izpis, kaj je program zaprl.

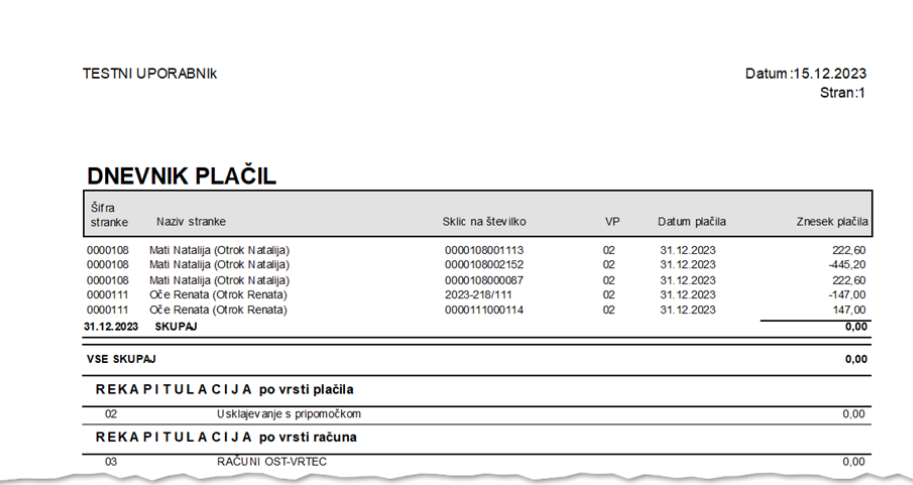

Na teh postavkah so sedaj saldi nič in se ne bojo prenašale v novo leto.

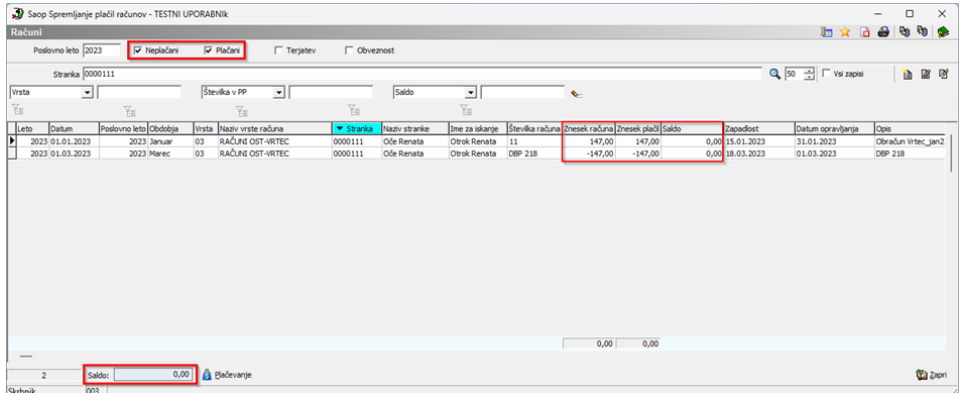

### **Otvoritev leta v Spremljanje plačil računov**

#### **Pred obdelavo Otvoritev leta obvezno naredite varnostno kopijo podatkov**

Ko imamo nameščeno zadnjo verzijo ter narejen arhiv podatkov, lahko začnemo s prenosom v novo leto.

Najprej preverimo in po potrebi uredimo šifrant obdobij za leto **2023** (leto, ki se izteka!). Obdobje 000 je otvoritveno, z datumom zgornje meje za en dan manjši od spodnje meje obdobja 001 (od..do datuma otvoritvenega obdobja mora zajemati vse odprte postavke, ki jih imamo pred obdobjem 001). Obdobja od 001 do 012 ustrezajo posameznim mesecem poslovnega leta, v katerem smo, npr. 001 za leto 2023: spodnja meja je 01.01.2023 in zgornja meja je 31.01.2023.

Situacija mora biti tudi pri vas takšna, kot na spodnji sliki (izjema je le začetni datum pri obdobju otvoritve, glede na vaše najstarejše odprte postavke):

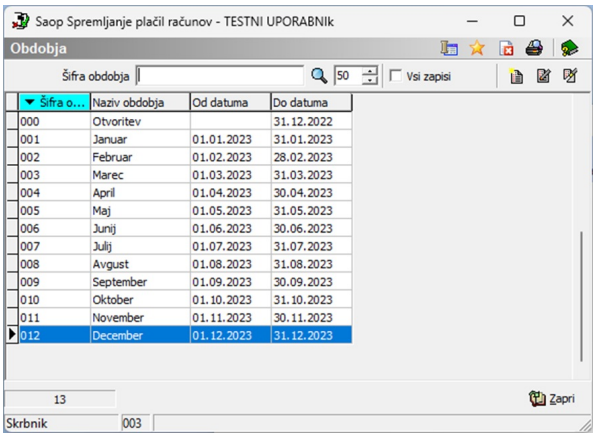

Ko imamo poknjižene vse izpiske za leto 2023 in urejene vse podatke (preknjiženja, odpise, zapiranja dobropisov/preplačil…), poženemo obdelavo **Pripomočki -> Usklajevanje Plačil**, potrdimo leto 2023:

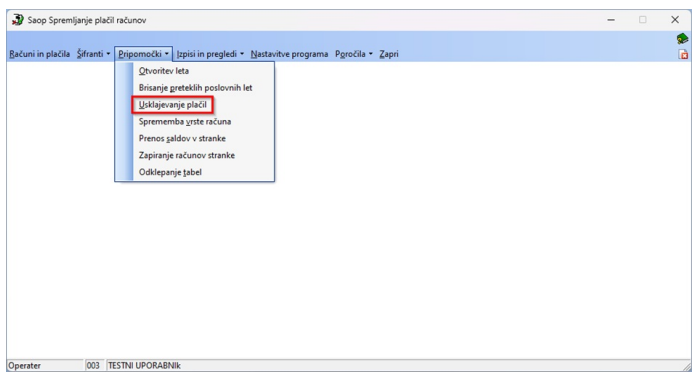

Nato si za kontrolo natisnemo ali zabeležimo skupen znesek odprtih postavk na dan 31.12.2023.

**NAŠ NASVET: pred prehodom v novo leto najprej uskladite stanje v SPR z glavno knjigo, saj po prehodu v 2024 popravki za leto 2023 ne bodo več mogoči.**

Sledi prehod v novo leto: Pripomočki, Otvoritev leta:

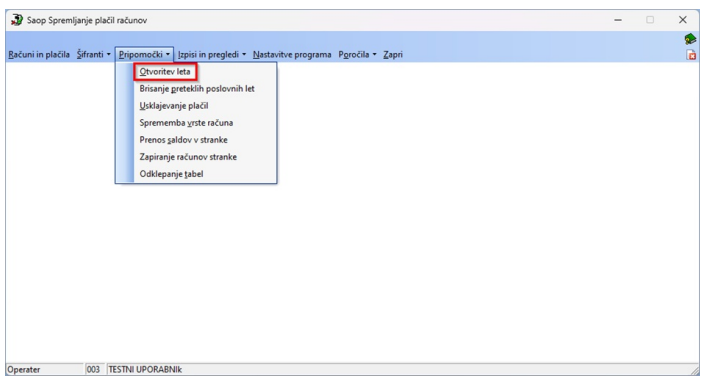

Ko poženemo pripomoček »Otvoritev leta«, se nam odpre okno, v katerega vnesemo datum začetnega stanja 1.1.2024.

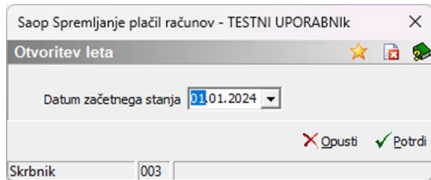

Po potrditvi se izvedeta dve kontroli:

V primeru, da šifrant obdobij ni urejen, se bo pojavilo opozorilo.

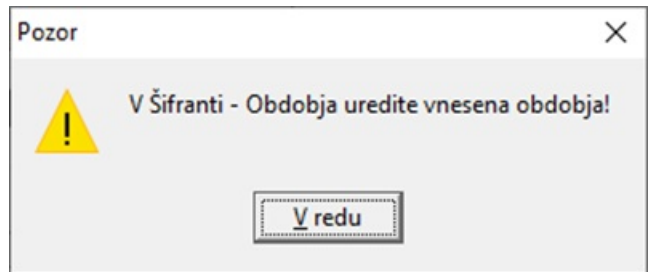

V tem primeru ni mogoče narediti otvoritve leta, najprej je potrebno urediti šifrant obdobij kot smo opisali na prejšnji strani (šifrant obdobij mora odražati obdobja leta, v katerem se nahajamo pred prehodom, torej leta 2023).

V primeru, da imate v poslovnem letu, v katerega želite narediti otvoritev, že zapisane podatke, vas bo program opozoril »Otvoritev leta ni mogoča, ker imate nekatere podatke že vpisane v novem poslovnem letu!« V tem primeru oddajte zahtevek za pomoč, da bomo skupaj uredili podatke.

Če imate podatke urejene, vas program še enkrat vpraša o prehodu v novo poslovno leto,

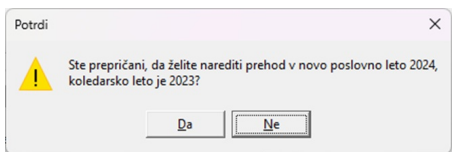

nenazadnje pa še opozorilo, o zaželeni izdelavi **rezervne kopije podatkov.**

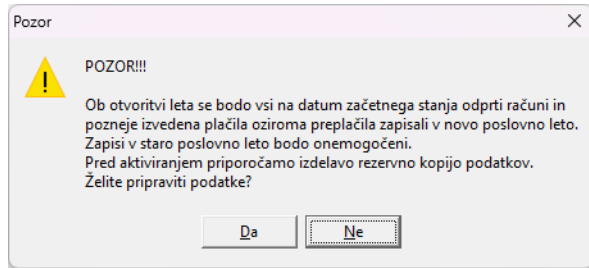

Po potrditvi obdelave »Otvoritev leta« se bodo namreč vsi na datum

začetnega stanja odprti računi zapisali v novo poslovno leto v obdobje 000, vsi računi z datumom opravljanja enakim ali večjim od datuma otvoritve pa v ustrezna obdobja glede na mesec datuma opravljanja. Vsa pozneje izvedena plačila oziroma preplačila se bodo zapisala v ustrezna obdobja glede na mesec plačila.

Po končani otvoritvi dobite izpis, kaj je otvoritev prenesla v novo poslovno leto; svetujemo vam, da si ta izpis **shranite v pdf obliki**, saj naknaden priklic tega izpisa ni mogoč:

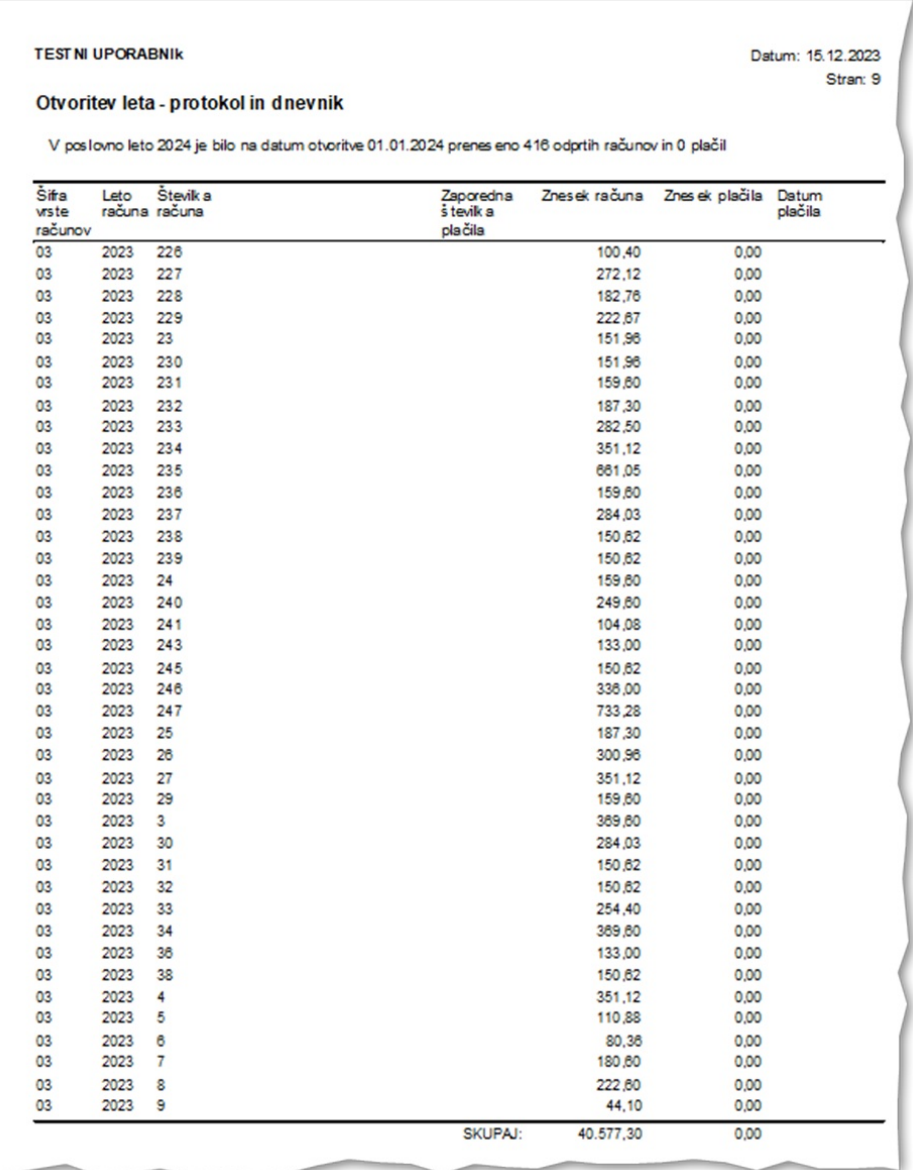

Staro poslovno leto se zaklene in v njem popravki niso več mogoči, omogočen pa je pregled. V tabeli obdobij se datumske meje same spremenijo (povečajo za eno leto). Primerjajte še saldo odprtih postavk s saldom, ki ste si ga pred prehodom zabeležili in nato lahko začnete knjižiti za leto 2024.